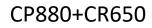

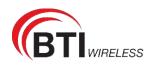

# CP880+CR650 User Manual

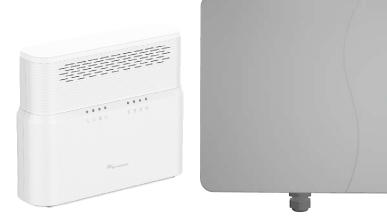

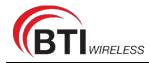

### Index

| CHAPTER 1: Introduction                               | 4  |
|-------------------------------------------------------|----|
| 1 Introduction to Outdoor CPE with Router             | 4  |
| 2 Application Diagram                                 | 4  |
| CHAPTER 2: Product Overview                           | 5  |
| 1 Important Note for Using This Router                |    |
| 2 Packing List                                        | 5  |
| 3.1 Panel of router                                   | 6  |
| 3.2 Panel of ODU                                      | 6  |
| 1 Install SIM Cards                                   |    |
| 2 Connect the Router to ODU                           |    |
| 3 Mount the ODU                                       | 9  |
| 3.1 Cable glands Connection                           | 9  |
| 3.2 Attach the Stainless-steel clamp to the Enclosure | 10 |
| 3.3 Wall or Pole Mounting                             | 11 |
| 4 Choose Location                                     |    |
| 5 Connect the Router                                  | 13 |
| CHAPTER 4: Software Features                          |    |
| 1 Getting Started                                     | 14 |
| 1.1 Welcome to the CPE                                | 14 |
| 1.2 Computer Configuration Requirements               | 14 |
| 1.3 Login the Web Management Page                     | 15 |
| 2 Overview                                            | 17 |
| 2.1 Viewing Current Connection                        | 17 |
| 2.2 Viewing WLAN Status                               | 17 |
| 2.3 Viewing LTE Status                                | 18 |
| 2.4 Viewing WAN Status                                | 18 |
| 3 Statistics                                          | 19 |
| 3.1 Viewing CPU Usage                                 | 19 |
| 3.2 Viewing Memory Usage                              | 19 |
| 3.3 Viewing APN List                                  | 20 |
| 3.4 Viewing Throughput Statistics                     | 20 |
| 3.5 Viewing Device List                               | 20 |
| 4 Update                                              | 21 |
| 4.1 Version Manager                                   | 21 |
| 4.2 Auto upgrade                                      | 22 |
| 5 Settings                                            | 24 |
| 5.1 Viewing the Device Information                    | 24 |
| 5.2 Viewing Network                                   | 25 |
| 5.3 Wi-Fi                                             | 36 |
| 5.4 Firewall                                          | 43 |
| 5.5 VPN                                               | 56 |

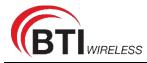

| 5.6 IPv6         | 57 |
|------------------|----|
| 5.7 System       |    |
| FAQs             |    |
| FCC Regulations: |    |
|                  |    |

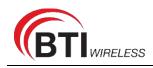

# CHAPTER 1: Introduction

### **1** Introduction to Outdoor CPE with Router

Congratulations on your purchase of the CP880+CR650 (Outdoor 4G/LTE Router). It includes two parts, an indoor unit and an outdoor unit. ODU can provide strong accessibility to the LTE network, and has been designed to meet industrial-grade IP67 dustproof and waterproof standard. Router is a wireless device which can provide ODU power supply. ODU with Router in combination is the ideal solution for residential LTE network.

In addition to outdoor, it can be installed in environments such as: manufacturing plants, industrial automation, stadiums, convention halls, stadium facilities, school campuses or virtually any venue requiring a robust wireless solution.

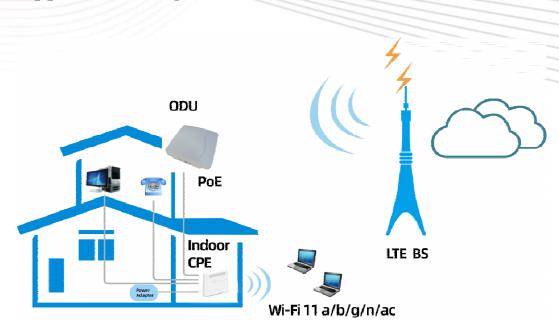

### **2** Application Diagram

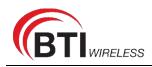

# **CHAPTER 2: Product Overview**

### **1** Important Note for Using This Router

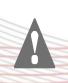

1, Do not remove, open or repair the case yourself. Contact with your Internet Service Provider or have it repaired at a qualified service center.

2, Do not plug and unplug SIM card when device is power on.

3, It is mandatory to earth ground the CP880+CR650. Improper grounding not only could damage the unit but also all equipments connected to it.

### **2** Packing List

|                          |              | <b>Ç</b> e      | ſ              |   |
|--------------------------|--------------|-----------------|----------------|---|
| ODU                      | Router       | Power supply    | Ethernet cable | - |
| $\bigcirc$               | 3            | -               |                |   |
| Stainless steel<br>clamp | Cable glands | Slotted end cap |                |   |

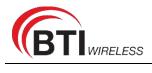

**3** Device Description

### 3.1 Panel of router

| • | ٠    | ٠ | • | • | ٠ | ٠                            | •   |  |
|---|------|---|---|---|---|------------------------------|-----|--|
|   | (()+ | ۲ | Ú | T | T | $^{5}\overline{\Lambda}^{6}$ | 030 |  |

Router LED indicator operation

| Indicator | Status                       | Description                                                                   |
|-----------|------------------------------|-------------------------------------------------------------------------------|
| ወ         | Steady on                    | Power On                                                                      |
| POWER     | Off                          | No Power Supply                                                               |
|           | Steady on                    | Internet Available                                                            |
|           | Off                          | Internet Unavailable                                                          |
|           | Blinking<br>(500ms interval) | Searching Internet                                                            |
| WiFi      | Steady on                    | WiFi Available                                                                |
|           | Off                          | WiFi unavailable                                                              |
| C.        | Steady on                    | Registerd to SIP Server                                                       |
| TEL       | Off                          | No establishment with SIP Server                                              |
| 10 1001   | Steady on                    | Display the current LTE network signal, the stronger signal, the more bars on |
| SIGNAL    | Off                          | No Signal                                                                     |
|           | Blinking one by one          | Firmware upgrade                                                              |

### 3.2 Panel of ODU

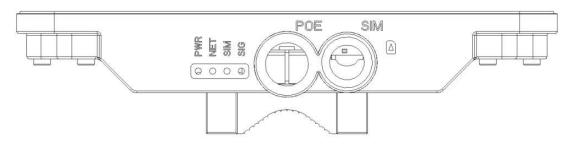

ODU LED indicator operation

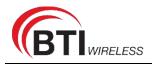

| ndicator | Status                       | Description          |
|----------|------------------------------|----------------------|
| ወ        | Steady on                    | Power On             |
| POWER    | Off                          | No Power Supply      |
| •        | Steady on                    | Internet Available   |
| NET      | Off                          | Internet Unavailable |
|          | Blinking<br>(500ms interval) | Searching Internet   |
|          | Steady on                    | SIM ready            |
| SIM      | Off                          | No SIM detected      |
|          | Green                        | Signal stronge       |
| SIGNAL   | Yellow                       | Signal good          |
|          | Red                          | Signal week          |
|          | Blinking Green and Red       | Firmware upgarde     |

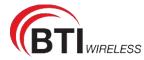

#### CHAPTER 3: Hardware Installation

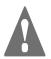

Please make sure that you are familiar with all accident prevention and Safety procedures necessary for working at height and with electricity before start to install the device.

DO NOT install the ODU during a lightning storm.

### **1 Install SIM Cards**

Step1 Use a cross screwdriver to remove the SIM card cover.
Step2 Slide the SIM cards into the SIM card slots until they click into place. When the device is powered on or reboots, it automatically connects to the network.
Step3 Re-attach the cover.

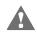

Make sure the ODU is turned off before you insert your SIM card. It is recommended to NOT connect the PoE cable when you do this step. Otherwise, the SIM card may be damaged.

### 2 Connect the Router to ODU

Place a CAT5e Ethernet cable from the location of your intended Router to the desired ODU location.

The maximum distance of the CAT5e cable is limited to 50 meters. If you use cable extenders to cover a greater distance, signal attenuation may occur.

If you intend to use cable clamps or other methods to secure the cable, do not tighten them until you nish installing the Router and ODU.

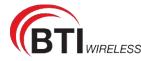

Step 1 CAT5e cable to thread through the cable glands.
Step 2 Connect the end of the CAT5e Ethernet cable to the PoE port of the ODU.
Step 3 Wring the cable glands into ODU and seal tightly.
Make sure you have inserted the SIM card into the ODU.

### 3 Mount the ODU

See the installation instructions to mount the ODU correctly

### 3.1 Cable glands Connection

Cable glands are tools which are vital when terminating cables in harsh or hazardous settings. Its role is to safely pass a tube, wire, or cable through an enclosure.

They also act as a seal, stopping exterior impurities from causing any damage to the electrical system and the cable.

Below will help you make sure that the installation of your cable gland guarantees a reliable and safe connection.

Step 1 Assemble M25 cable gland

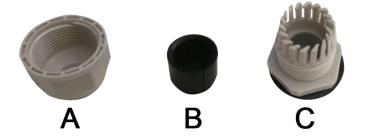

**Step 2** Unscrew the LAN (PoE) port and insert the supplied outdoor Ethernet cable (RJ-45) through material A-C, and then connect the RJ-45 Ethernet cable into the LAN (PoE) port.

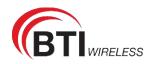

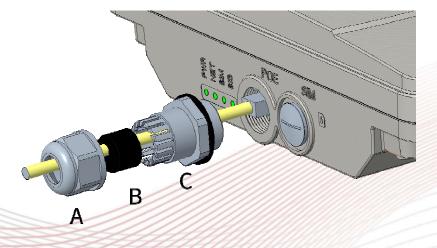

#### Step 3:

- 3.1: Insert B at the back end of C
- 3.2: keep B close to C
- 3.3: then tighten A

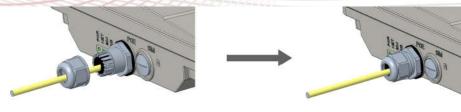

- 1, Care must be taken to prevent damage to the entry threads when organizing and installing cable glands
- 2, Don't install cable glands while the circuits are live.
- 3, Cable gland parts aren't well-matched with those of any other manufacturer of cable gland.
- 4, Take note that a cable gland isn't a user-serviceable item.
- 5, Cable gland sealing rings are added in the cable gland if dispatched from the factory.

### 3.2 Attach the Stainless-steel clamp to the Enclosure

Using a screwdriver to loosen the metal hose clamps, through the terminal equipment mounting hole, the metal hose clamps and the pole is fixed;

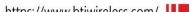

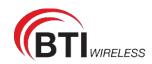

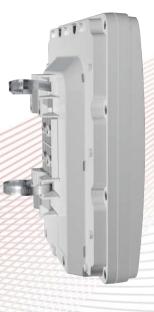

### 3.3 Wall or Pole Mounting

#### **Mounting on Wall**

(The built-in antenna is not recommended for wall hanging type, preferred to use Pole mounting method, it can be convenient to adjust the direction of the antenna.)

When the ODU terminal is hanging on the wall, the specific mounting as follows:

When install ODU on the wall, fixed four screws spacing is **68mm** on wall, then the terminal equipment aligns the screws. Hang up and complete the installation.

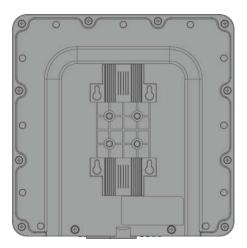

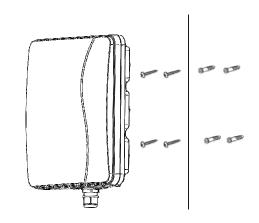

#### Mounting on a Pole

Attach the Stainless-steel clamp to the pole which is smaller than 57mm.

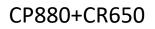

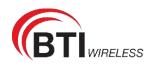

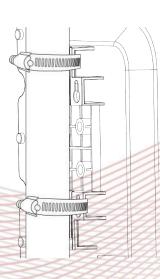

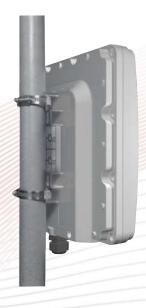

### **4 Choose Location**

The ODU can be mounted on an antenna pole or mast or on a wall using the supplied mounting bracket.

- Choose a mounting point that is sturdy enough to hold the ODU, even during high winds.
- When choosing a location to install the ODU, please be noted that the ODU's front panel should point towards your service provider's nearest base station. You do not need to be able to see the base station from the ODU's position. However, if you experience difficulties with signal reception, a Line of Sight (LoS) connection may produce better results.
- It is suggested that you transport the ODU to its intended installation location in its original protective package.

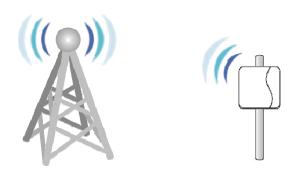

To obtain the best radio signal level and connection quality, the CPE antenna should be aimed towards the best eNB or BS directly. To search for the best eNB direction, the user can rotate the CPE slowly and tilte CPE slightly to the best signal direction. The CPE radio signal strength level can be observed from the RF LEDs mounted on the lower panel as shown below. The more LEDs on, the better the signal strength.

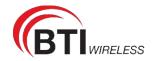

### **5** Connect the Router

Place a CAT5e Ethernet cable (not included) from the location of your intended Router to the desired PC location.

If you intend to use cable clamps or other methods to secure the cable, do not tighten them until you nish installing the Router and ODU.

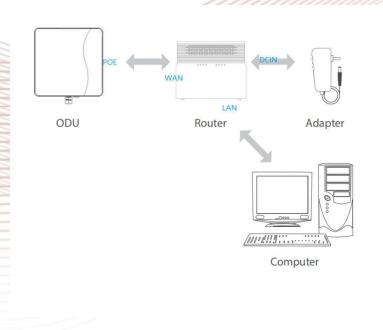

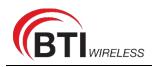

## **CHAPTER 4: Software Features**

### **1 Getting Started**

### 1.1 Welcome to the CPE

In this document, the LTE (Long Term Evolution) CPE (customer premises equipment) will be replaced by the CPE. Carefully read the following safety symbols to help you use your CPE safely and correctly:

| - | Additional information                                      |
|---|-------------------------------------------------------------|
| * | Optional methods or shortcuts for an action                 |
| A | Potential problems or conventions that need to be specified |

### **1.2 Computer Configuration Requirements**

For optimum performance, make sure your computer meets the following requirements.

| Item               | Requirement                                          |
|--------------------|------------------------------------------------------|
| CPU                | Pentium 500 MHz or higher                            |
| Memory             | 128 MB RAM or higher                                 |
| Hard disk          | 50 MB available space                                |
| Operating system   | • Microsoft: Windows XP, Windows Vista, or Windows 7 |
|                    | • Mac: Mac OS X 10.5 or higher                       |
| Display resolution | 1024 x 768 pixels or higher                          |
| Browser            | • Internet Explorer 7.0 or later                     |
|                    | • Firefox 3.6 or later                               |
|                    | • Opera 10 or later                                  |
|                    | • Safari 5 or later                                  |
|                    | Chrome 9 or later                                    |

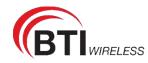

### **1.3 Login the Web Management Page**

Launch web browser to login the web management page to configure and manage the CPE.

The following procedure describes how to use a computer running Windows XP and Internet Explorer 7.0 to log in to the web management page of the CPE.

- 1. Connect the CPE properly.
- 2. Launch Internet Explorer, enter <a href="http://192.168.1.1">http://192.168.1.1</a> in the address bar, and press Enter. As shown in Figure 1-1.

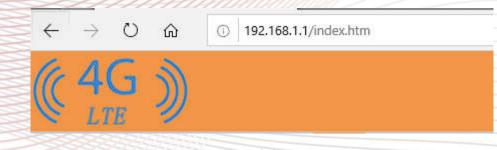

Figure 0-1

- 3. Enter the user name and password, and click Log In.
- You can log in to the web management page after the password is verified. As shown in Figure 1-2.

| (( |            |
|----|------------|
| å  | superadmin |
| 6  | •••••      |

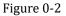

-----

The default user name and password are both **admin**. If you want to view or configure the CPE more, you should use the super account to log in to the web management page. The default super user name is **superadmin**, and the password is **admin**.

To protect your CPE from unauthorized access, change the password after your first login.

The CPE supports diagnostic function. If you encounter problems, please contact customer service for the specific using method.

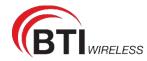

To ensure your data safety, it is recommended that you turn on the firewall, and conserve your login and FTP password carefully.

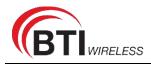

### 2 Overview

### **2.1 Viewing Current Connection**

To view the current connection, perform the following steps:

- 1. Choose Overview;
- 2. In the **Current Connection** area, view the connection status, such as DL/UL Data Rate and Online time. As shown in Figure 2-1.

#### **Current Connection**

| DL Data Rate | Current: 0 Bytes/s   Max.: 2 KB/s   Min.: 0 Bytes/s      |
|--------------|----------------------------------------------------------|
| UL Data Rate | Current: 0 Bytes/s   Max.: 888 Bytes/s   Min.: 0 Bytes/s |
| Online Time  | 00d 00h 01min                                            |

#### Figure 0-3

### 2.2 Viewing WLAN Status

To view the WLAN status, perform the following steps:

- 1. Choose Overview;
- 2. In the **WLAN Status** area, view the information about WLAN status, Band, Chanel NO. and Mode. As shown in Figure 2-2.

| WLAN Status |              |
|-------------|--------------|
| Band        | ● 2.4G ⊚ 5G  |
| WLAN        | Enable       |
| Channel     | 1            |
| Mode        | 802.11b/g/n  |
| SSID        | LTE CPE-2F8F |

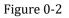

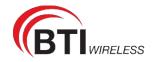

### 2.3 Viewing LTE Status

To view the LTE network status, perform the following steps:

- 1. Choose Overview;
- 2. In the **LTE Status** area, view the information about Connect status, Mode, Cell ID, Signal quality and so on. As shown in Figure 2-3.

| LTE Status |           |
|------------|-----------|
| Status     | Connected |
| Operator   | Baicells  |
| Mode       | TDD       |
| Cell ID    | 58        |
| RSRP0      | -98 dBm   |
| RSRP1      | -131 dBm  |
| RSRQ       | -6 dB     |
| SINR       | 26 dB     |
| Figure 0-3 |           |

### 2.4 Viewing WAN Status

To view the WAN status, perform the following steps:

- 1. Choose Overview;
- 2. In the **WAN Status** area, view the information about Connect Mode, IP, Subnet Mask, DNS Server and so on. As shown in Figure 2-4.

| WAN Status     |                 |
|----------------|-----------------|
| Connect Method | LTE             |
| Connect Mode   | NAT             |
| IP Address     | 172.16.15.156   |
| Subnet Mask    | 255.255.255.0   |
| DNS Server     | 114.114.114.114 |
|                | 8.8.8.8         |

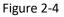

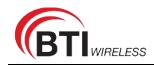

### **3 Statistics**

### 3.1 Viewing CPU Usage

To view the CPU usage, perform the following steps:

- 1. Choose Statistics;
- 2. In the **CPU Usage** area, view the CPU usage information, such as Current CPU usage, Max CPU usage, Min CPU usage. As shown in Figure 3-1.

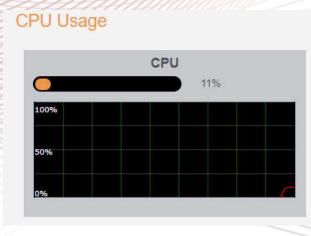

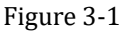

### 3.2 Viewing Memory Usage

To view the memory usage, perform the following steps:

- 1. Choose Statistics;
- 2. In the **Memory Usage** area, view the memory usage information, such as Total memory, Current memory usage, Max memory usage and Min memory usage. As shown in Figure 3-2.

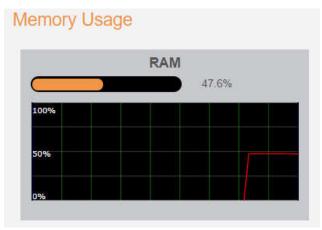

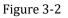